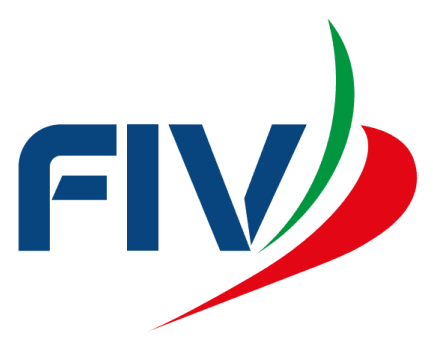

## **SISTEMA AFFILIAZIONE E TESSERAMENTO**

## **COME TESSERARE**

REVISIONE 1-DICEMBRE 2020

## INSERIMENTO DEL TESSERAMENTO

L'area preposta all'inserimento dei tesseramenti della Società è il menu SOCIETA->TESSERATI

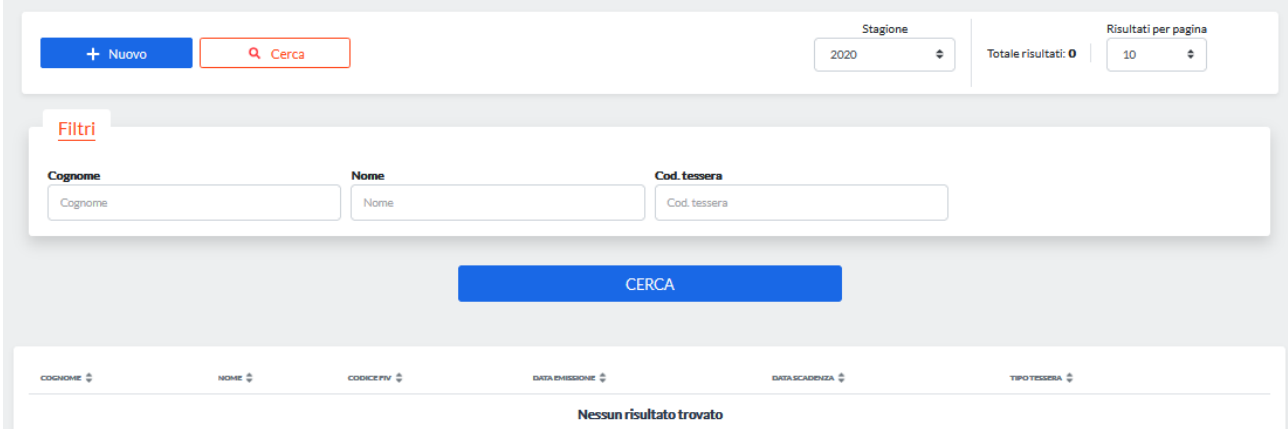

Attraverso questo menu l'associazione correttamente affiliata potrà tesserare i propri atleti, i dirigenti e gli altri tipi di tessera e potrà eseguire ricerche tra quelli già presenti.

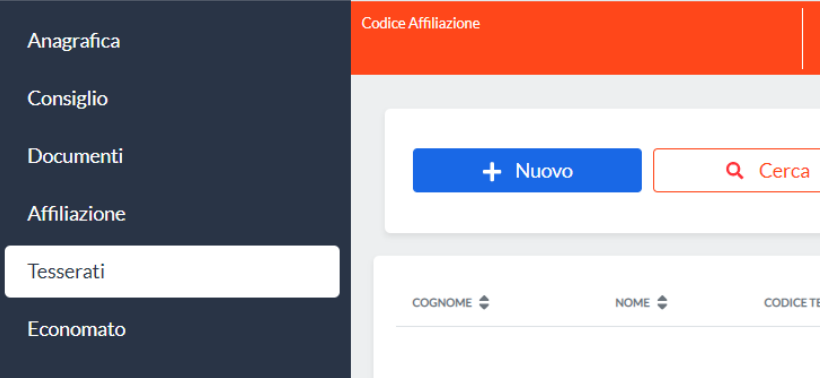

Per inserire un nuovo tesseramento è possibile cliccare sul pulsante "Nuovo".

Nella scheda successiva è possibile ricercare il nominativo tramite la funzione di *autocomplete*: non appena si digitano le prime lettere del cognome comparirà l'elenco delle possibili persone che hanno quel cognome ed il relativo codice fiscale in modo da identificarle univocamente. Per affinare la ricerca è possibile utilizzare la seguente sintassi: *cognome, nome*.

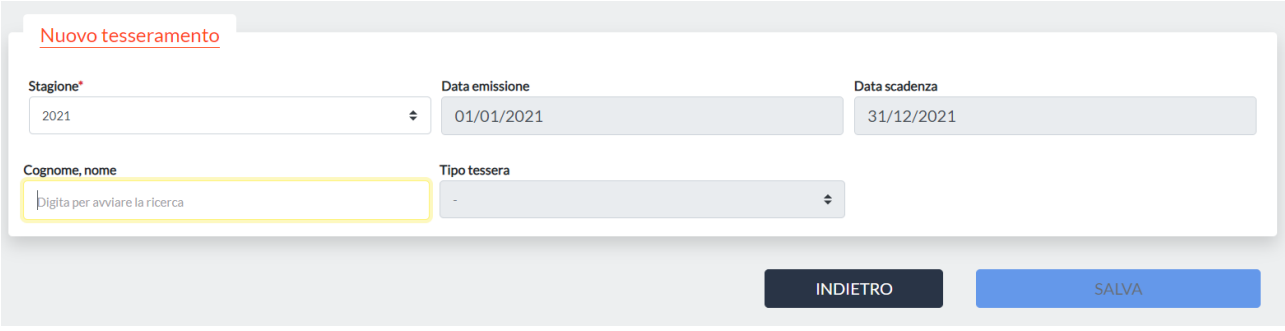

Nel caso l'anagrafica della persona interessata non sia ancora presente nel sistema, occorre procedere con

| $+$ Nuovo    | Q Cerca              |        |                  |                   | Totale risultati: 393822 | Risultati per pagina<br>10<br>$\Rightarrow$ |
|--------------|----------------------|--------|------------------|-------------------|--------------------------|---------------------------------------------|
| MATRICOLA \$ | COGNOME <sup>4</sup> | NOME # | CODICE FISCALE # | DATA DI NASCITA : | LUOGO DI NASCITA         |                                             |
| ↑ 600391594  | BIANCHI              | PAOLO  | BNCPLA30R10H501W | 01/10/1930        | Carpi                    | Azioni ·                                    |
| ↑ 600212755  | GIALLO               | LUCA   | GLLLCU94D07H501F | 01/07/1994        | San Severino Marche      | Azioni -                                    |
| 600192334    | <b>VERDI</b>         | MARCO  | VRDMRC50E05H501H | 01/05/1950        | Tempio Pausania          | Azioni -                                    |

l'inserimento. É possibile inserire un nuovo record di anagrafica dal menu PERSONE.

Cliccando sul pulsante NUOVO, si apre una scheda dove occorre inserire il codice fiscale della persona.

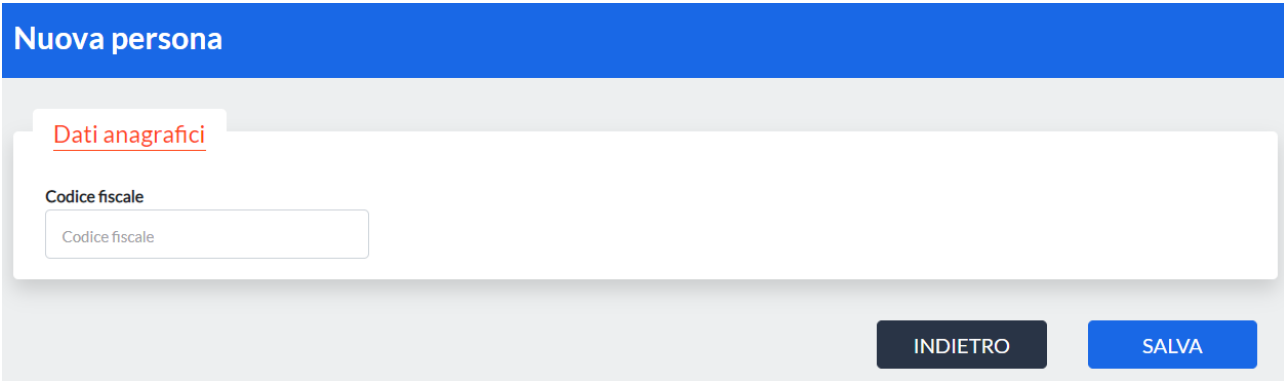

Se il codice fiscale risulta corretto, l'anagrafica viene inserita con i dati anagrafici della persona ed è possibile tornare nella scheda dei tesserati per completare il tesseramento.

Una volta selezionata la persona, si deve procedere con la scelta del tipo di tessera per la quale si vuole effettuare il tesseramento.

Una volta terminata la compilazione dei campi occorre cliccare sul pulsante SALVA.

In fase di inserimento del tesseramento, il sistema provvede ad eseguire una serie di controlli (ad esempio sulle incompatibilità di tesseramento) secondo lo statuto federale: se questi danno esito positivo, il tesseramento viene inserito e viene restituito all'utente un relativo messaggio di avvenuto inserimento.